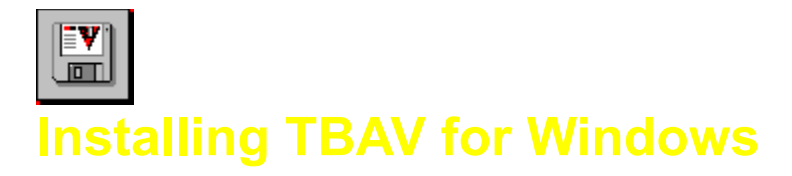

In this chapter, you are informed how to install TBAV for Windows. Topics covered in this chapter are, amongst others, system requirements, setup of TBAV for Windows, custom configuration of TBAV for Windows and system maintenance.

Please select one of the following topics:

# **System requirements**

**Setup of TBAV for Windows**

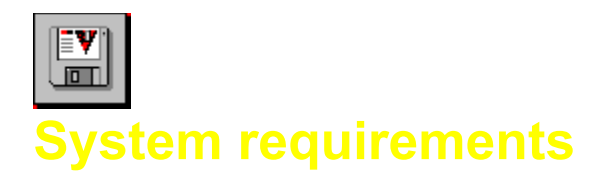

TBAV for Windows requires the following:

- An IBM compatible PC, with a 80386 microprocessor or higher.
- DOS version 5.0 or later.
- Microsoft Windows version 3.10 or higher.
- At least one megabyte of internal memory and one megabyte of free disk space.

NOTE: TBAV for Windows is compatible with networks and other DOS versions, such as DR-DOS, 4Dos, and others.

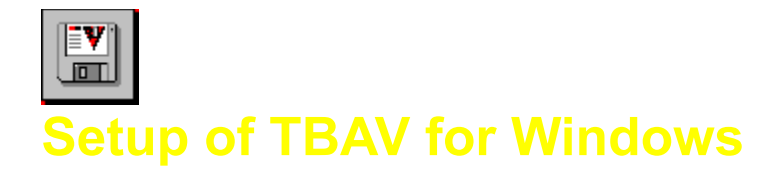

The TBAV for Windows distribution disk contains a Windows-based installation program, which you should use to install the TBAV for Windows files from the floppy disk to the hard disk. This section describes the standard TBAV for Windows installation.

The Windows-based installation program not only installs the TBAV for Windows files, but also installs the TBAV for DOS files. The following procedure assumes you are using Windows and want to install TBAV for Windows and TBAV for DOS from within Windows.

# *Running the Installation (Setup) Program*

To install TBAV for Windows, follow these steps:

- 1. Insert the TBAV for Windows installation disk in your floppy drive.
- 2. Select the File menu in Windows Program Manager, and then select Run. The Run dialog box appears.
- 3. Depending upon the disk drive you are using, type one of the following commands in the Command Line box:

A:\SETUP.EXE

or

B:\SETUP.EXE

After a few seconds the following window appears:

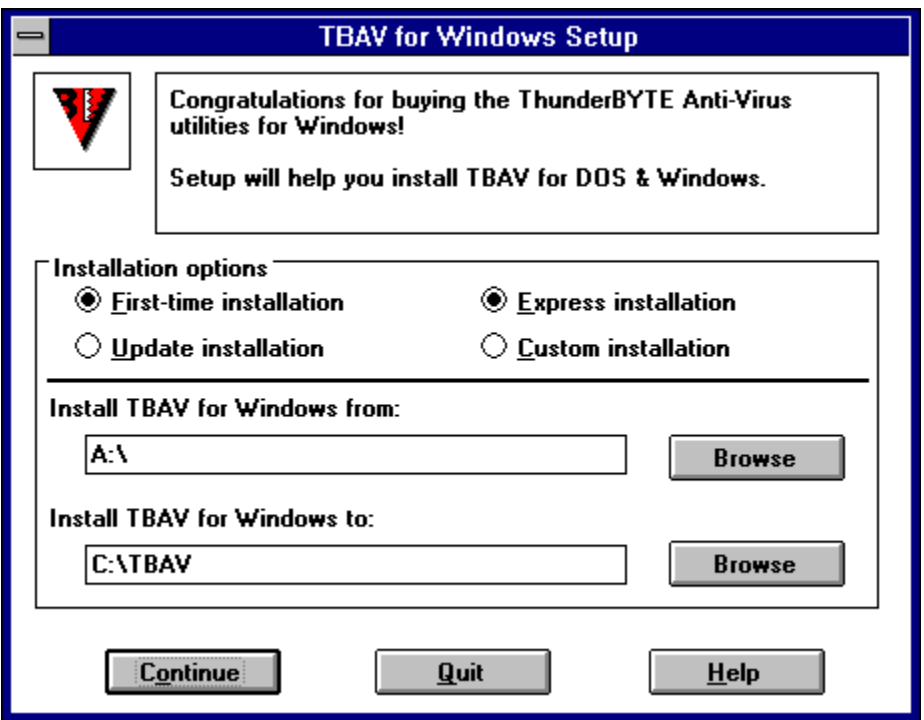

This window contains three parts. At the top of the window is the welcome message. Below that, you will find the installation options, grouped into two boxes. The purpose of the installation options will become clear as you continue the installation.You can use the topmost group of the installation options of the installation programs window to select a certain installation type.

If you install TBAV for the first time, you should select the check mark next to the First time installation option. You should use the Update option only if youve already installed TBAV for Windows or TBAV for DOS, and you want to upgrade the existing installation. In the sequel we assume you are installing TBAV for Windows for the first time.

With the two items at the right-hand side you can indicate if you want to install the TBAV utilities in their most standard way (express installation), or if you want to customize the TBAV utilities (custom installation).

- 4. The Install from: box specifies the drive and directory where the installation program resides, and the Install to: box specifies the directory to which you want to install TBAV. You will probably want to accept these defaults, but you can change them if you wish. Move the insertion point to the box you want to change and edit the line.
- 5. After selecting the options you want (if any), start the installation by selecting the Continue button. Setup now begins copying files to your hard disk, displaying the name of the source file together with the name of the destination file. You will notice a progress bar going from 0% to 100% to indicate the installation status.

NOTE: Alternately, if you want to abort the installation procedure, select the Quit button.

- 6. Next, a dialog box will show up. In this dialog, you will be told that the Setup program will now execute TbSetup in order to generate or update the fingerprint information of the TBAV utilities. When TbSetup has finished, the installation program will launch TbScan, to search your harddisk for possible virus infections. After execution of TbScan, the TbSetup module will be executed again, but now to calculate fingerprint information of all programs residing on your harddisk. Select the OK button in the dialog box to start the setup-scan-setup procedure.
- 7. If you selected custom installation, you will be asked some questions about the TBAV utilities. This questions allow you to install TBAV in the way that suits your needs most.
- 8. After installation (and customization, if applicable) of TBAV, the installation program will ask a question about automatically updating TBAV for Windows. The automatic update feature needs a special directory. Each time TBAV for Windows is loaded, this so-called update directory is checked for updated or new files. Whenever such files exist, they will be copied into the TBAV for Windows directory.

This features is particularly useful in network environments: when a new release of TBAV for Windows is available, simply copy it to the update directory and TBAV for Windows will upgrade itself automatically ! You are advised to use the automatic update feature.

NOTE: See the section named Understanding the Automatic Update Feature for more information about this feature.

9. Select the Ok button in the dialog box that appears next to complete the installation and restart Windows. This is necessary because the installation program makes some internal configuration changes to Windows, which only take effect when Windows restarts.

**WARNING: Make sure you switch to any applications that are currently running (you can use the Alt+Tab key combination to switch applications) and close them, since you will lose any unsaved work when you select the OK button.**

Select this button if you have never installed ThunderBYTE Anti-Virus for Windows or Dos before. If this button is selected, the Setup program will perform a First Time Installation.

Select this button if you have installed ThunderBYTE Anti-Virus for Windows before, and want to upgrade the current version.

Select this button to install ThunderBYTE Anti-Virus in its most standard way.

Select this button to customize the settings of ThunderBYTE Anti-Virus for Windows and Dos. You will be asked, for example, if the "Path=" statement in your AutoExec.Bat should be adjusted, which resident programs to install, etc.

With these controls you can specify the source path of ThunderBYTE Anti-Virus.

With these controls you can specify where to install ThunderBYTE Anti-Virus.

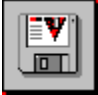

# **Using the Automatic Update Feature**

## *Understanding the Automatic Update Feature*

All ThunderBYTE software is updated on a regular basis, at least 6 times each year. Since for large companies it is very annoying to update the TBAV for Windows software for each workstation every once in a while, TBAV for Windows comes with an automatic update feature !

The Automatic Update Feature makes use of a special, dedicated directory. In the sequel we refer to this directory as the update directory. If you have enabled the Automatic Update Feature, TBAV for Windows will, each time it is loaded, look into this directory to see if modified and/or new files exists in this directory. If so, these files will automatically be copied into the TBAV for Windows directory.

TIP: If the update directory is located on a network drive, youd better make that directory read-only for common users. Otherwise each user can place their own files in the update directory, causing TBAV for Windows to copy these files!

Now suppose you are a system administrator of a large network with, say, 800 users. You have installed TBAV for Windows on the local disk of each workstation. A while after you have installed TBAV for Windows, you receive an update. If TBAV for Windows wouldnt offer you the Automatic Update Feature, you (the system operator) should install the update manually, at each workstation!. With the Automatic Update Feature however, all you need to do during firsttime installation of TBAV for Windows, is to dedicate a public server directory to TBAV for Windows. Next, you enable the Automatic Update Feature, and you specify the public server directory as TBAV for Windows update directory. Now, each time you receive a new release of ThunderBYTE Anti-Virus, just copy the files into the public server directory and the local copies of TBAV for Windows will be updated at each workstation automatically!

NOTE: Be aware that the Automatic Update Feature only comes in action when MS-Windows is started and you have configured TBAV for Windows in such a way, that TBAV for Windows is loaded whenever MS-Windows is started. The Automatic Update Feature does not come in action when you start TBAV for Windows via the program manager.

## *Installing the Automatic Update Feature*

The settings for the Automatic Update Feature of TBAV for Windows can be set via the Automatic update configuration menu. The following settings can be changed:

### **Update directory.**

The directory containing the updated files (for example, a new release of ThunderBYTE Anti-Virus) should be specified using the Update directory edit control.

#### **Update newer files only.**

If you select the UPDATE NEWER FILES ONLY, TBAV for Windows will keep track of the last time an automatic update took place. If the update directory contains files that were created or modified after the last time TBAV for Windows was automatically updated, these files will be copied only. All other files are ignored.

#### **Update all files.**

If the UPDATE ALL FILES option is selected, TBAV for Windows will not check the timestamp of the files in the update directory. Instead, all files residing in the update directory are copied to the TBAV for Windows directory.